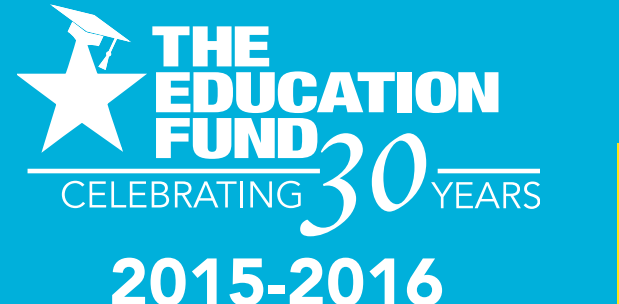

# **ideas with EDUCATION<br>LEBRATING 30 VEARS**<br>2015-2016 **IMPANO**

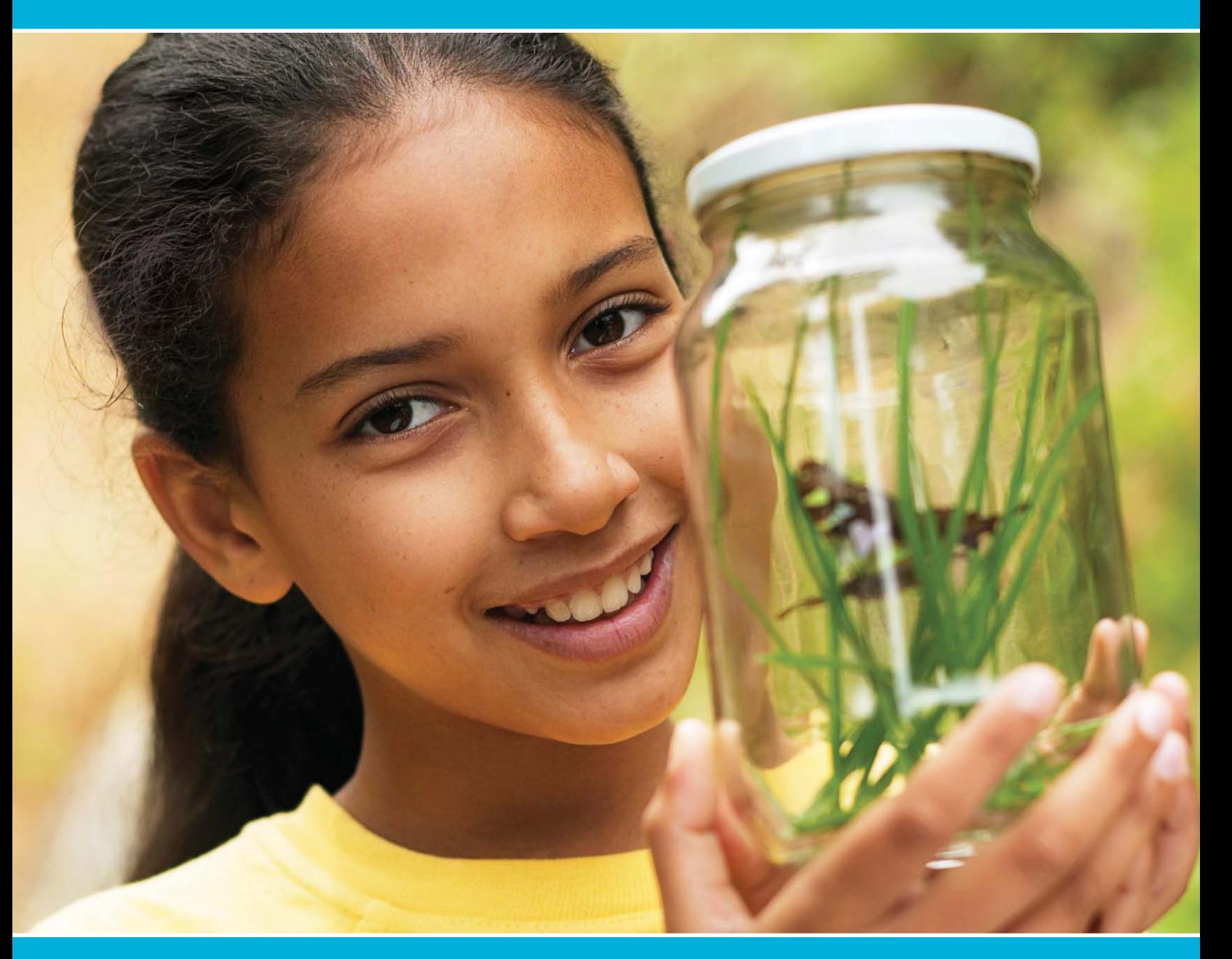

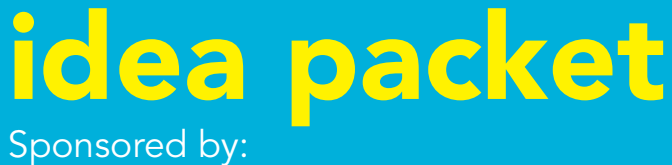

FPI

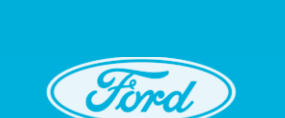

**Ford Motor Company Fund** 

**Mathbotics: Learning Math Through Robotics**

### MATHBOTICS

**By** 

**Marcelle Farley** 

### **Table of Contents**

### **Pages Pages**

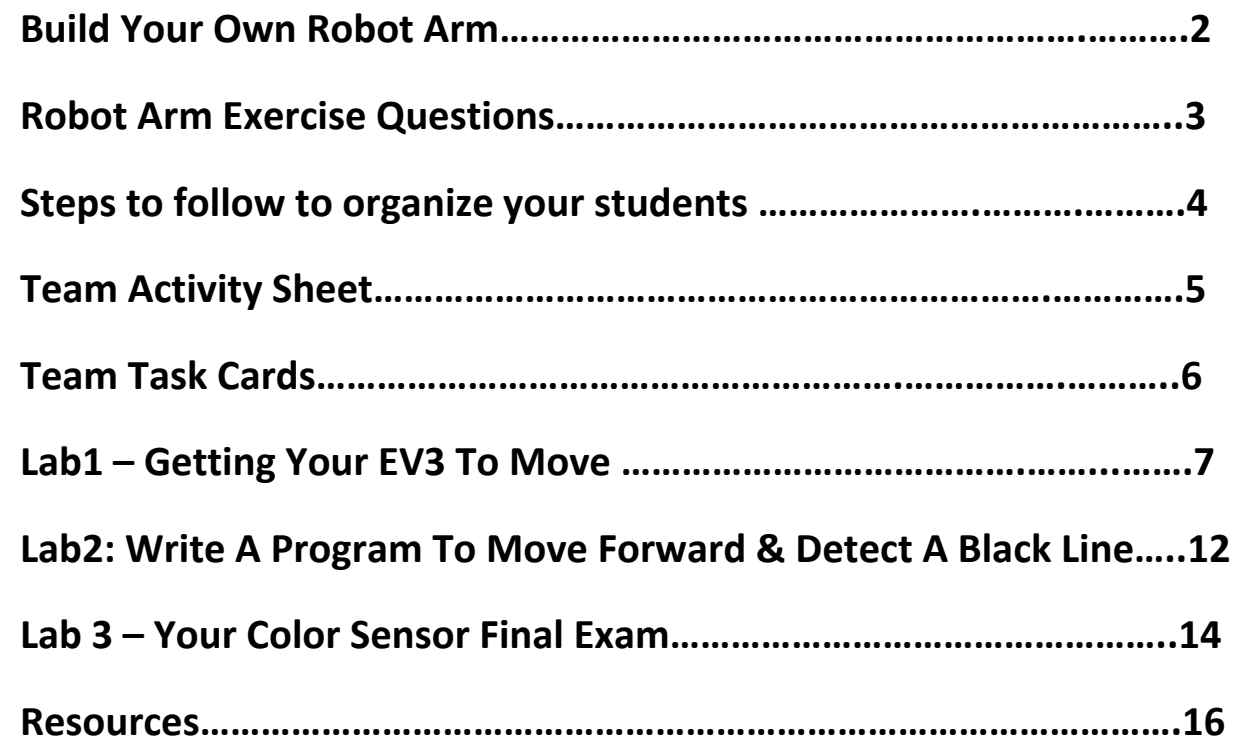

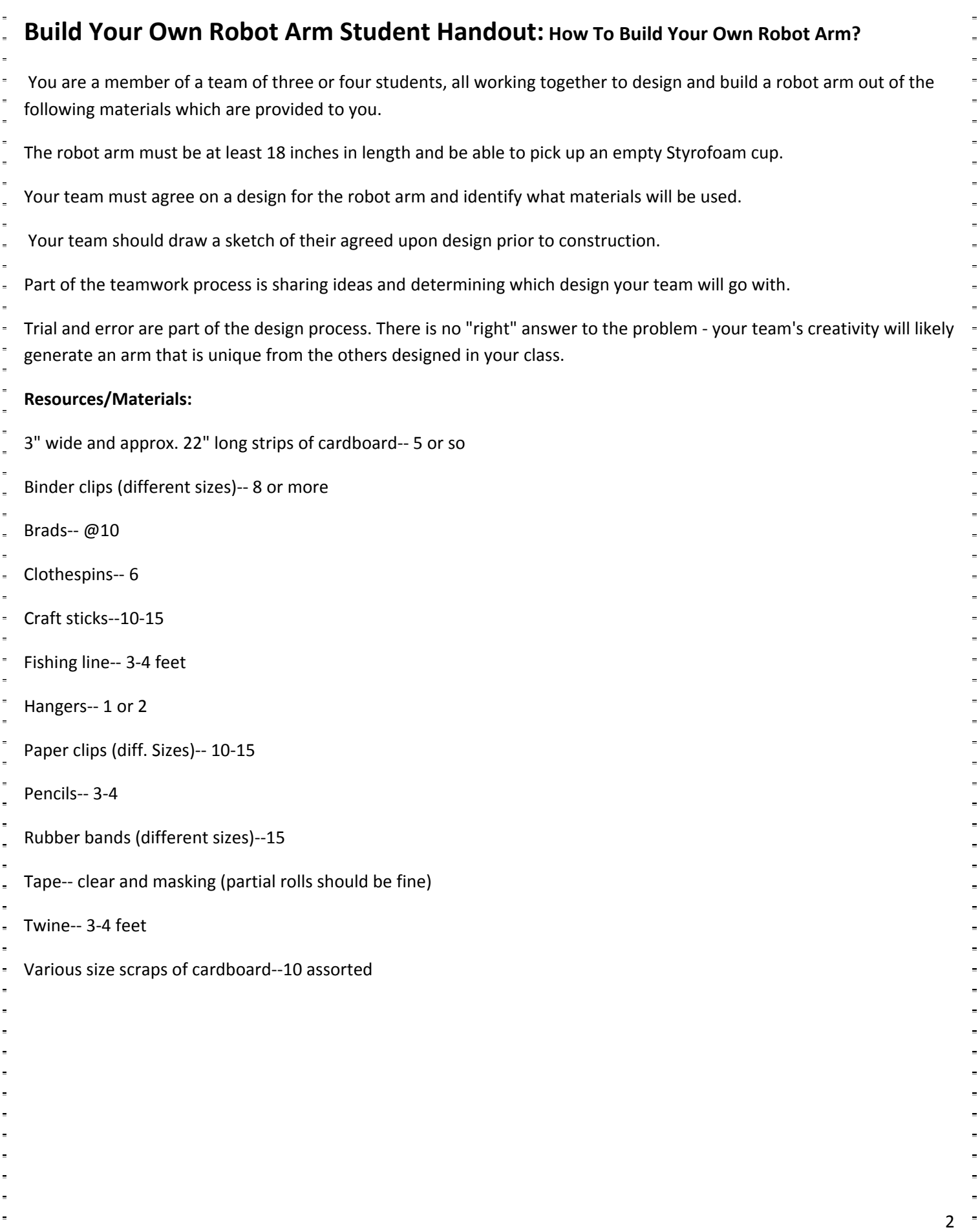

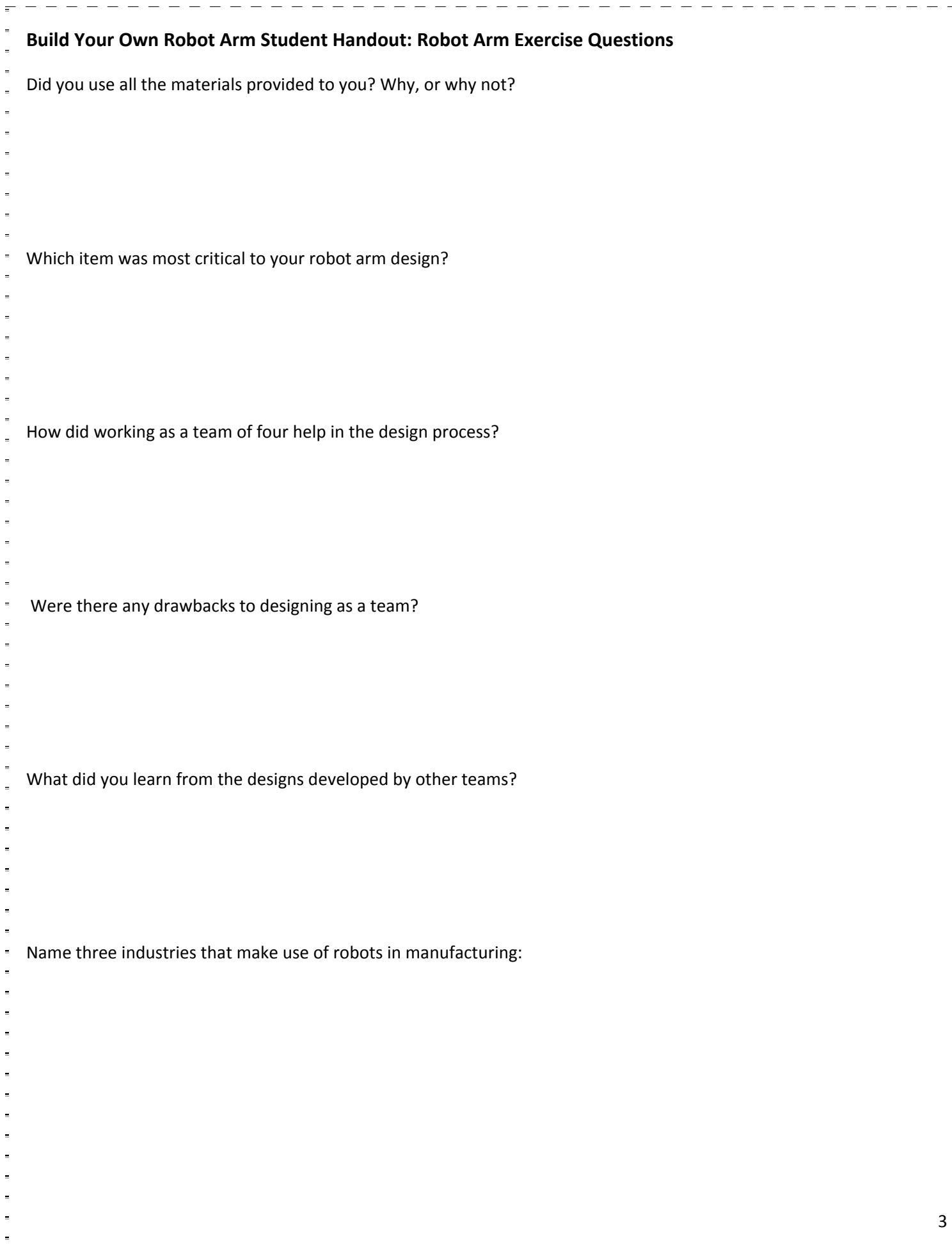

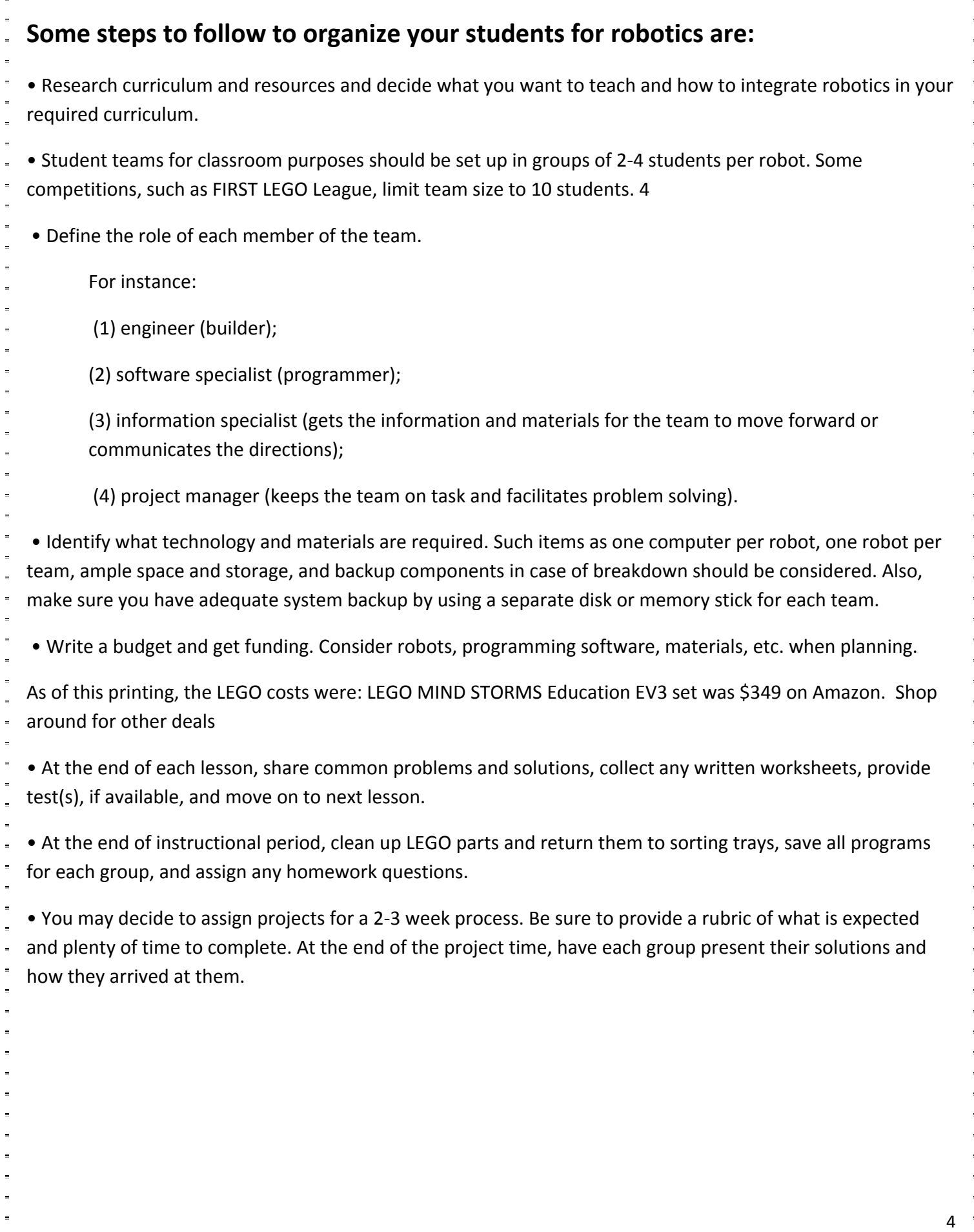

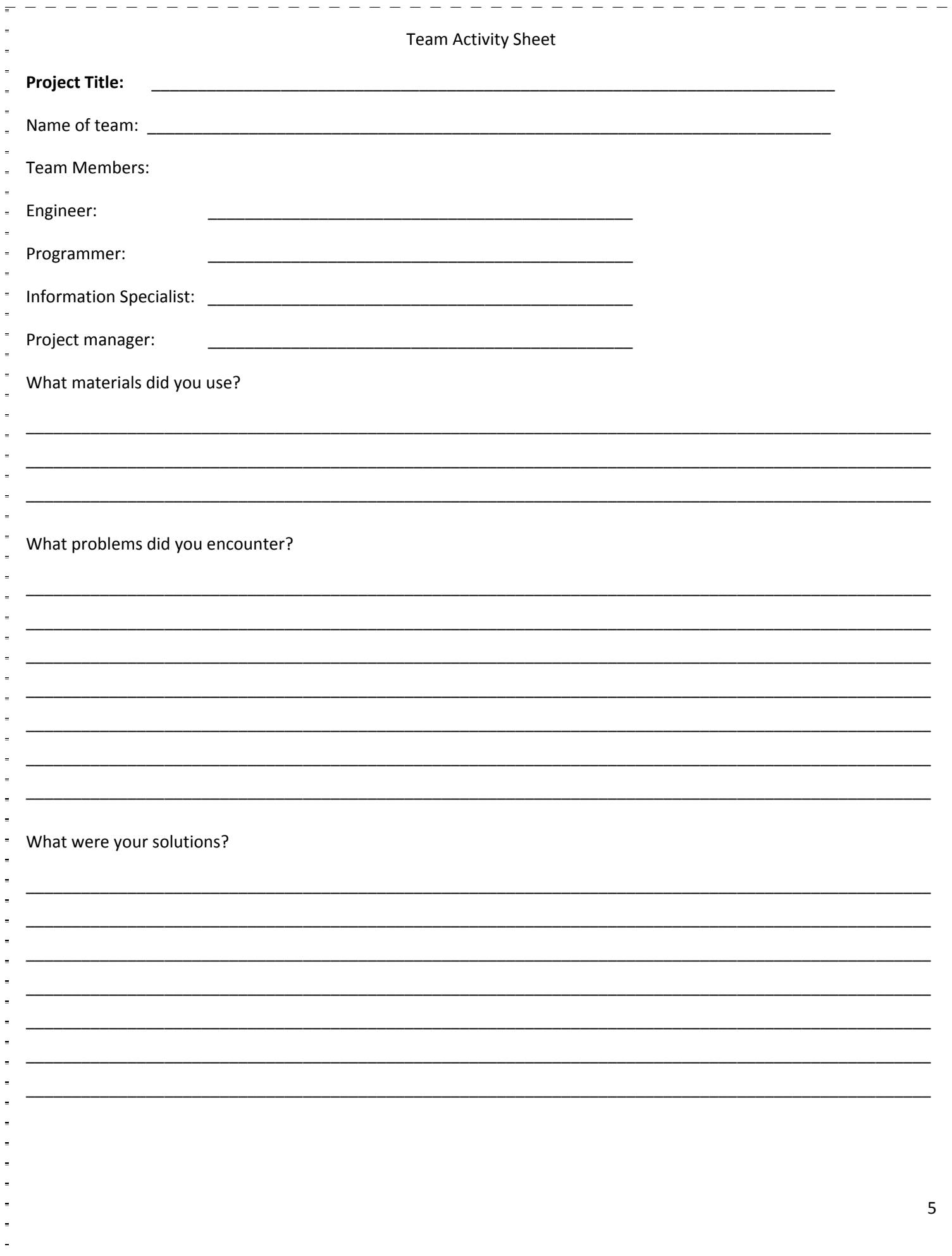

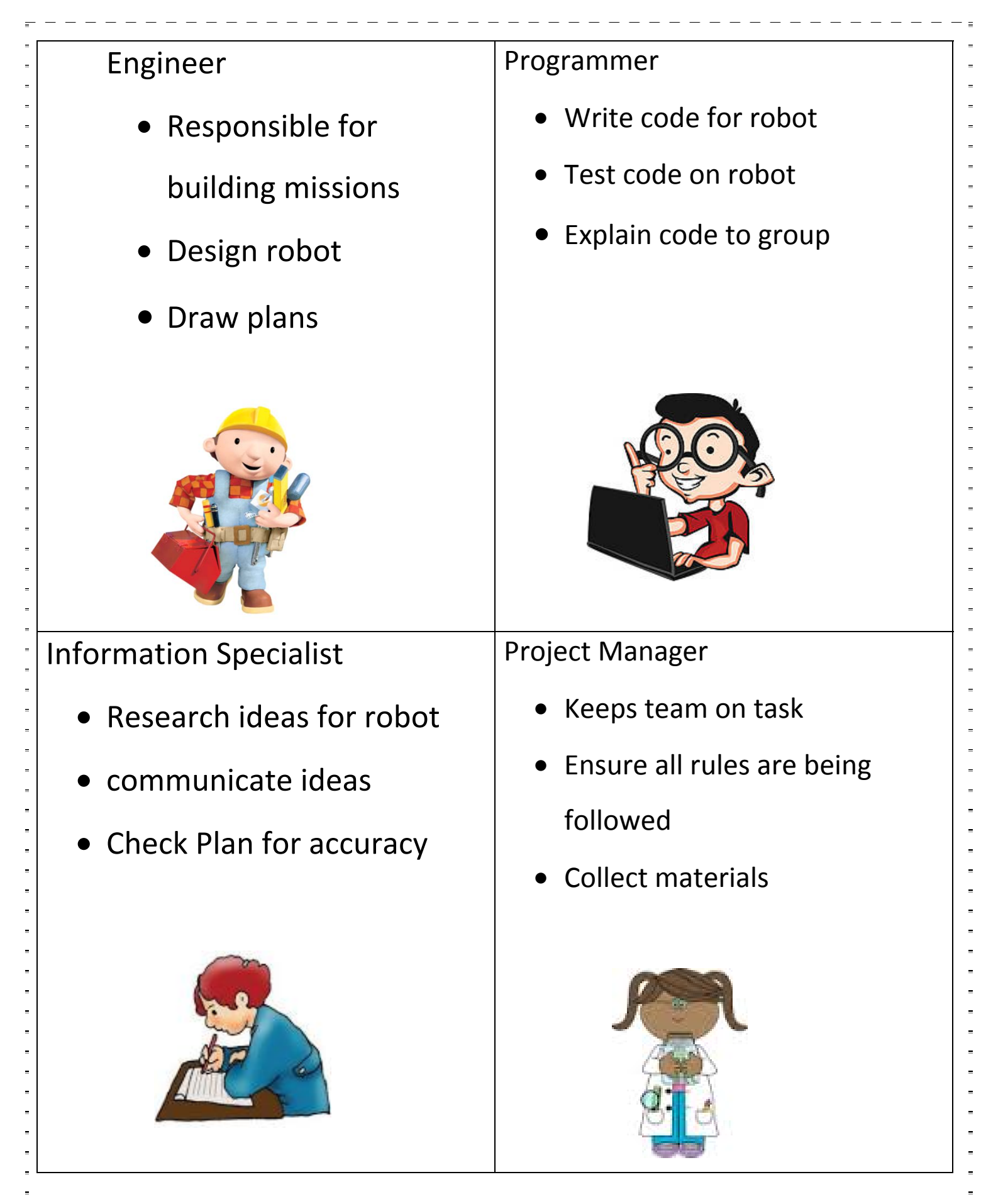

### **Lab1 – Getting Your EV3 To Move and Respond to Its Environment**

In Lab1 you will create a simple move program that provides a constant source of power to the two motors connected to Ports B and C until a touch sensor is pressed.

### **Using the Move Block in a Program**

1\_\_\_\_ Holding the robot in front of you with the ball skid pointing toward you, make sure the left motor is connected to output B and the right motor is connected to output port C.

2\_\_\_\_ Also make sure the touch sensor is connected to input port 1.

3\_\_\_\_ Now go to your computer, and if the Mindstorms EV3 software is running, you should see a window that looks like the following.

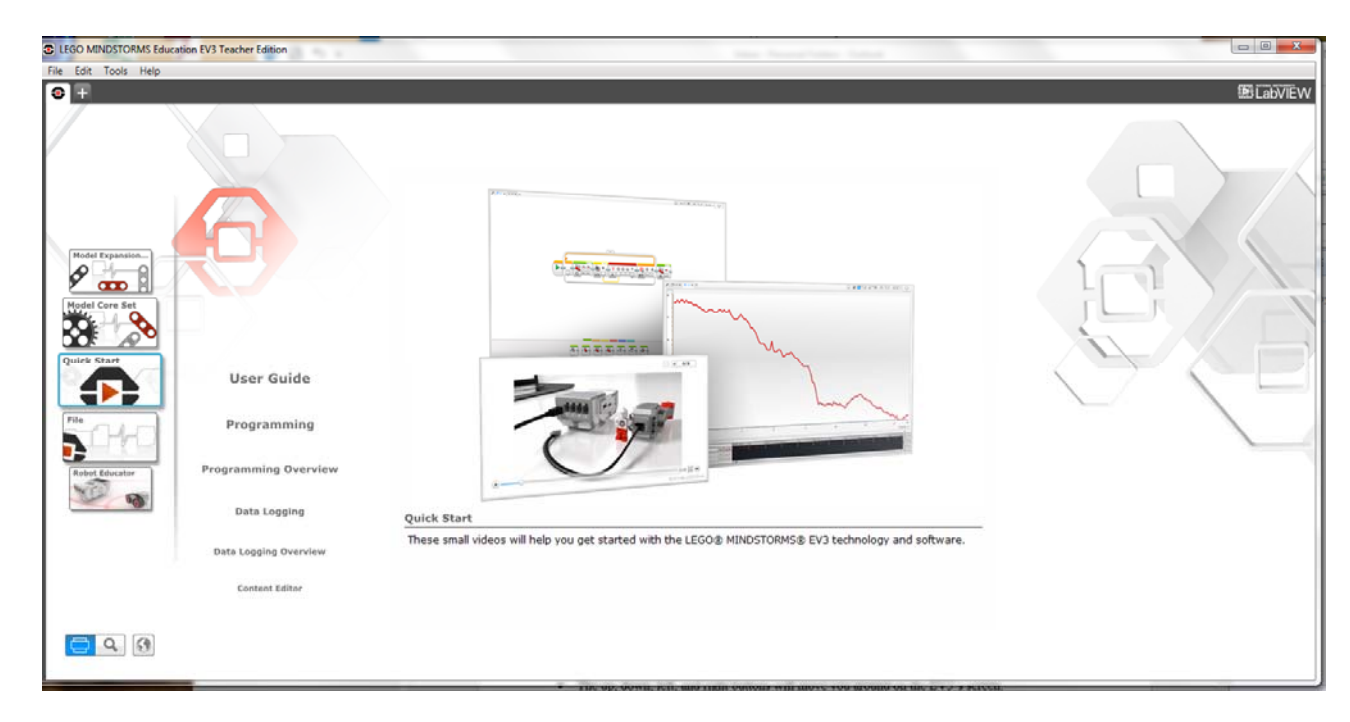

This is called the lobby. We will cover what is available here in the homework material at the end of this handout. To get going on writing your first program, open the file menu in the upper left corner of the window, and select New Project. Then select Program from the sub-menu that pops up.

4\_\_\_\_ Your window should now look like this:

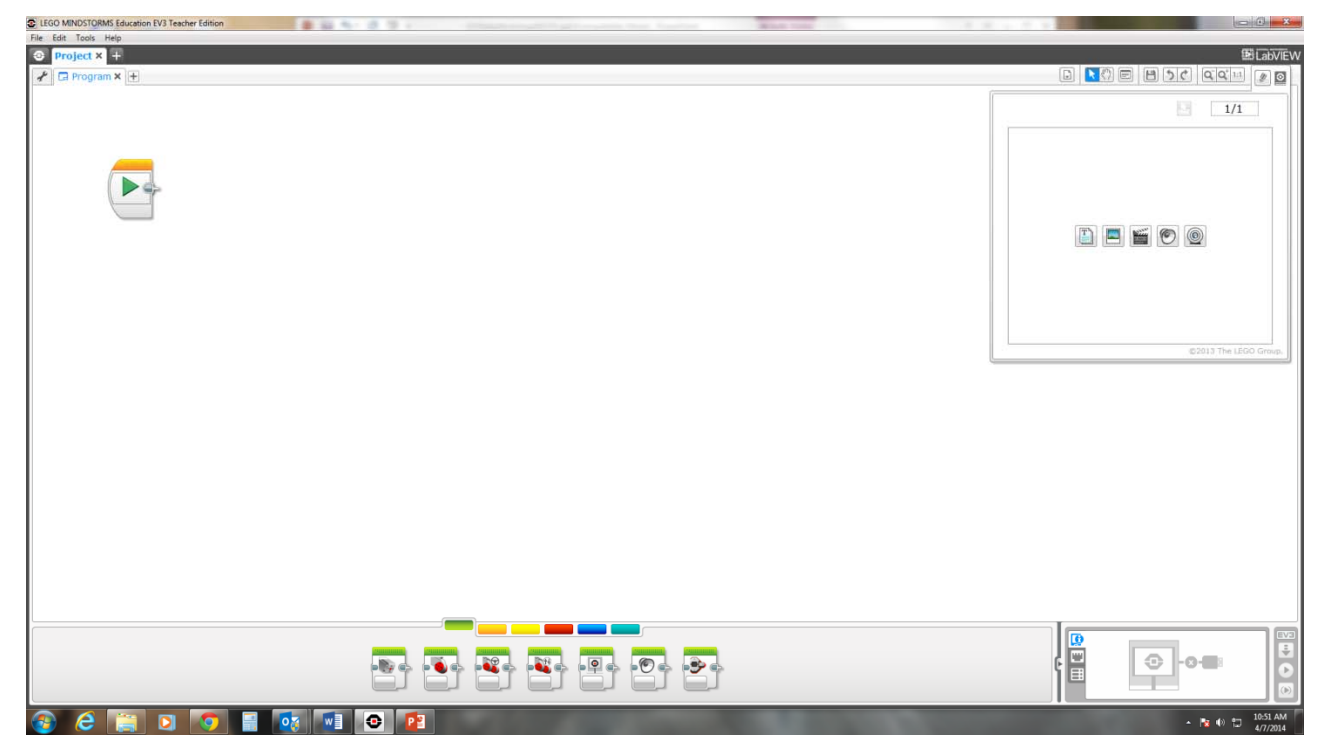

Click on the rightmost icon under the word LabVIEW in the upper right-hand corner of the window. This will close the documentation window that is open there to provide more space for writing your programs.

The basic component with which you will work as you program your EV3 is the **Project. Projects** are saved as a single file with the extension .ev3. You will typically write several **Programs** for your EV3 as part of a **Project**. So a **Project** usually consists of several **Programs**, and a **Project** can contain other kinds of files as well:

- Programs (.ev3p)
- Images (.rgf)
- Sounds (rsf)
- Text (.rtf)

Looking at the Mindstorms EV3 window on your computer screen, you will see a tab in the upper left hand corner just below the menu bar with the label **Project**. Below that you will see a tab with the label **Program**. Double click the label **Program** and change it to a name that you will remember. Be sure to press Enter after you have typed in the new program name. This will be your first program.

Now open the File menu and select Save Project As… Don't worry about what directory comes up, but type a new name for your project in the file name box, and click Save. Notice that the project tab now has the name that you have given for your project.

5\_\_\_\_ You write a program for the EV3 by arranging **Program Blocks** in the order in which you want those blocks executed. All of the program blocks are at the bottom of the window by the six colored bars. This area contains the **Programming Palettes**. Move your cursor over each of the colored bars, and you will see that a tooltip pops up to tell you what types of blocks are represented by each color. You should see: Action, Flow

8

Control, Sensor, Data Operations, Advanced, and My Blocks. In the exercises today we will only use blocks from the green (Action) and orange (Flow Control) areas.

- 6\_\_\_\_ If it is not already selected, click on the green (Action) bar. Seven programming blocks will pop up beneath the colored bars. Move your cursor over each and note what the tooltip tells you about each block. You should see things like: Medium Motor, Large Motor, Move Steering, etc.
- 7\_\_\_\_ Now put your cursor over the third block (**Move Steering**), and while holding down the left mouse button drag the block up into the programming area and connect it to the block with the green arrow that is already there. As you drag near the block with the green arrow, you will see a gray box appear. When that happens, you can release the mouse button, and your block will be added to your program. Remember where you found the **Move Steering** block, since you will use it in other programs that you will write as you go through these exercises.
- 8\_\_\_\_ Let's look at that **Move Steering** block in more detail. The upper right hand corner of the block should have the text  $B + C$ . This tells us that this block is set up to control the motors that are connected to ports B and C. The **Move Steering** block always controls two motors, and you select which motors by clicking on each of the letters and choosing which two motors you want associated with the block. Try it. Make sure that you select the same two motors in the program as are connected to the wheels on your EV3.
- 9 Along the bottom of the block are 5 parameters. The leftmost one sets the mode of the block. Click on it with your mouse (it should look like a # sign with an arrow around it), and a menu will popup showing the 5 modes for the **Move Steering** block.
	- **Off** turns off the motors associated with the block.
	- **On** turns the motors on.
	- **On for Seconds** turns the motors on for the specified number of seconds.
	- Each of the motors has a rotation sensor built into it. **On for Degrees** turns on the motors until the axle connected to that motor has turned the specified number of degrees.
	- Similarly, **On for Rotations** turns on the motors until the axle connected to the motors has turned the specified number of rotations. Note that **On for Degrees** and **On for Rotations** accomplish the same thing with 360 degrees equivalent to one rotation.

Set the mode to **On for Rotations**.

- 10\_\_\_\_Now click on the next parameter, which is under the arrow pointed straight up. A slider will pop up. You use this to control whether the robot goes straight or turns. When set to 0, the same power is applied to each motor so that the robot goes straight. As you move the slider left or right, more power will be applied to one motor than the other causing the robot to turn. If you move the slider all the way to the left or right, one motor goes one way and the other motor goes the other way causing the robot to spin. Set the steering parameter so that the robot goes straight.
- 11\_\_\_\_Now click on the third parameter. A vertical slider pops up. This parameter controls the power that is applied to each motor as well as the direction in which the motors will turn. Minimum power is 0 and maximum power is 100. Moving the slider up to larger positive

9

numbers increases the power to the motors in one direction, and moving the slider down to larger negative numbers increases the power in the opposite direction. Set the power to  $+30$ . (Note that you can type in a number instead of using the slider.)

- 12\_\_\_\_The fourth parameter is a number that indicates the number of rotations to turn the motors. Select that parameter, type in 1.5, and press the Enter key. This tells the block to apply power until the motors have turned one and a half rotations.
- 13\_\_\_\_The fifth parameter tells the EV3 what to do after the conditions of the block have been met. When you click on that parameter, you get two choices. The check mark indicates that the motor should brake after the 1.5 rotations, while the X indicates that the motors should coast after the 1.5 rotations. Select the brake option.

Your program should look like this:

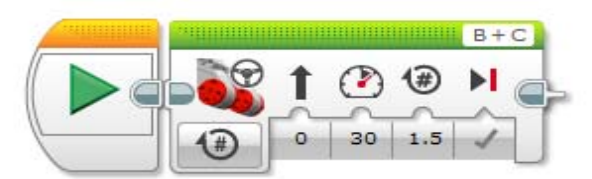

14\_\_\_\_Now it is time to download your program to the EV3 and try it out. If your EV3 is off, push the center button to turn it back on. Connect the USB cable from your computer to the PC port on the EV3.

Look at the lower right hand corner of the Mindstorms EV3 window on the computer, and if your EV3 is on and connected to the computer with the USB cable, you will see an area that looks like this:

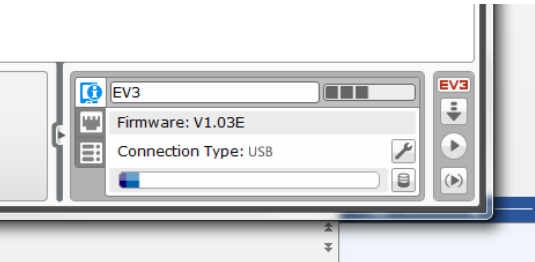

This is the master control area for communicating between your computer and your EV3. You'll learn more about this area later, but for now click on the down arrow under the red EV3. This will download all the components of your current project to your EV3, and the EV3 will play a little tune.

15\_\_\_\_Now look at the screen on your EV3. Use the left and right buttons to move to the second tab. You will see a list of all the projects that have been downloaded to your EV3. Use the up and down buttons to find the project that you just downloaded.

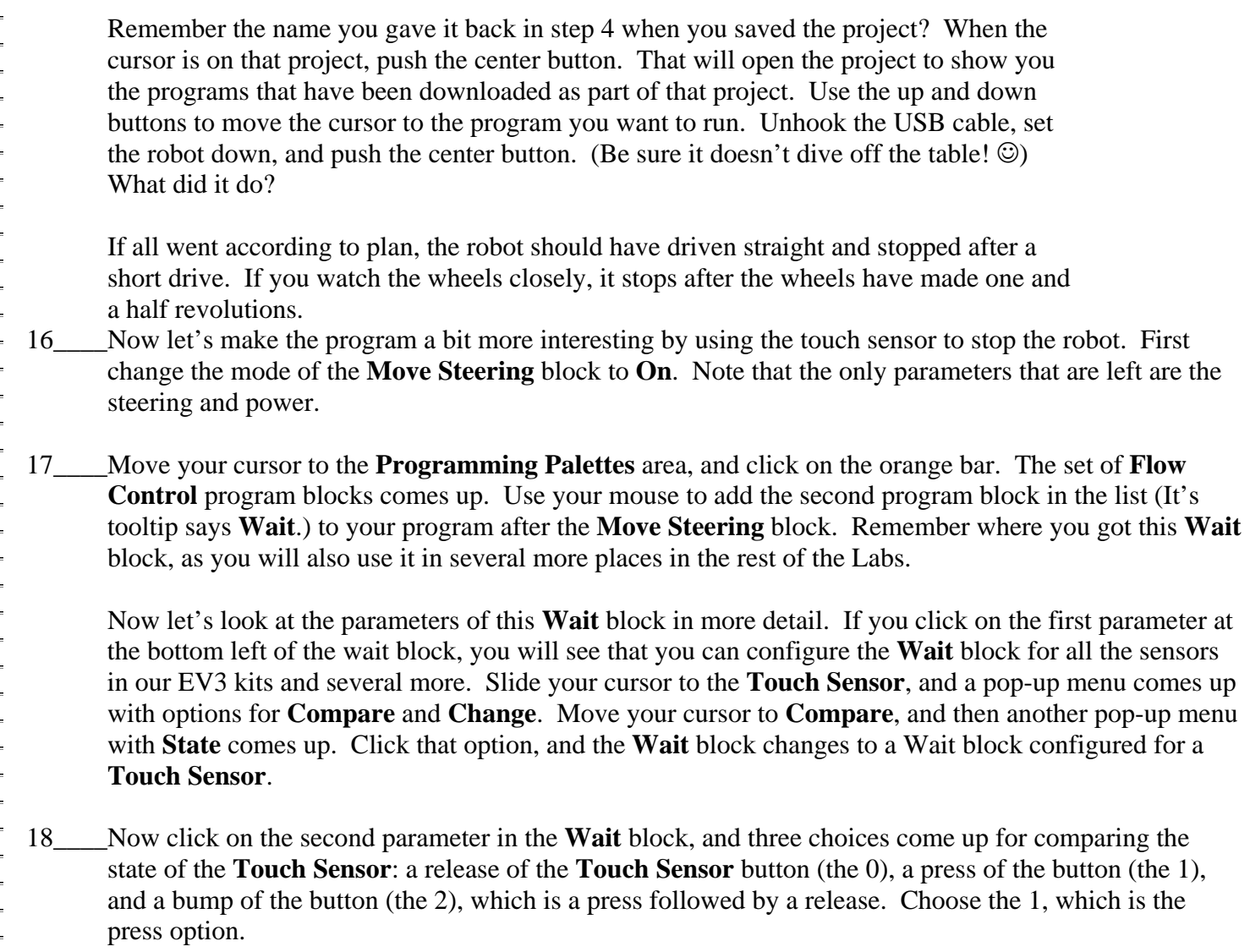

19\_\_\_\_Now you need to do one more thing before this new program is complete. Note the number 1 in the upper right hand corner of the **Wait** block. This indicates the port to which your **Touch Sensor** is connected. If you have been following all the directions correctly, your **Touch Sensor** should be connected to port 1. Since your touch sensor is plugged into port 1 on the EV3 and the programming block says 1, you are good to go. Your program should now look like:

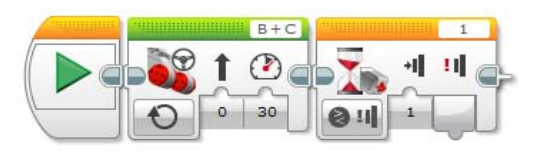

20\_\_\_\_Now download this new program to your EV3 and run it. The robot will start moving, and when you press the red button on Touch Sensor, what happens?

21\_\_\_\_Note the \* after the name of your project in the project tab. That \* means that you have changed something in the project but haven't saved it yet. Go to the File menu, and select Save Project to save this revised version of your project. CONGRATULATIONS! You have just created and run your first two Mindstorms EV3 programs. **Lab2: Write A Program To Move Forward And Detect A Black Line**  Go back to your computer and you should find that the project you did for Lab 1 is still visible in the Mindstorms EV3 window. Click on the  $+$  sign to the right of the tab with the name of the program you created in Lab 1 and then click on **New Program**. A new program tab will be created. Double click that tab and change the name of the program to one that you will remember. 2\_\_\_\_ Click on the program tab to the left of the one you just created, and the program from Lab 1 will be displayed on the screen. Use your mouse and scribe a rectangle around the blocks of that program. You will notice that if you have done it correctly, a blue line will show around each of the three blocks. Now type CTL-c to copy those blocks to the clipboard. 3\_\_\_\_ Click on the new program tab that you created above in Step 1, and type CTL-v to paste the blocks into this window. Since you don't need two of the **Start** blocks (the block with the green arrow), click on the **Start** block that is not connected to other blocks, and type the delete key. The last few steps have demonstrated how to delete blocks if you don't want them in your program and how you can select multiple blocks and copy and paste them to other programs. Now the only thing left to do is modify the **Wait** block to use the **Color Sensor** instead of the **Touch Sensor**. First click on the lower left section of the **Wait** block where the mode is set. Once again the list of sensors pops up. Move your cursor over the **Color Sensor** option then over the **Compare** option, and then click on the **Reflected Light Intensity** option. 5\_\_\_\_ Click on the port number in the upper right corner of the block and select the port number to which your **Color Sensor** is attached. Unless you have changed something, it should be port 3. 6\_\_\_\_ Now click on the second parameter of the **Wait** block. It is the one below the < sign. This will cause a list of comparison operators to pop up. We want the **Wait** block to make a comparison between what the light sensor is reading as the robot moves to some fixed value that we will set in a moment. But what comparison is appropriate? For now, just trust that the  $\lt$  operator is correct. 7\_\_\_\_ The next parameter sets the value to which we want to compare. This is called the **Threshold Value**. It is just a number that you type in once you have selected that parameter field. The default value is 50, and that will do fine for our first attempt with the **Color Sensor**. The last parameter is an output value that gives the value that the light sensor is reading. That will be left for later workshops. Your program should now look like:

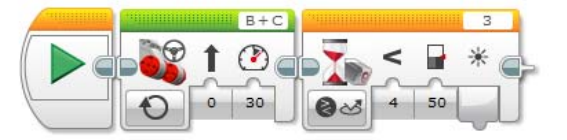

You should have a mat with your EV3 robot kit that contains a black oval line with some green rectangular shapes inside the oval. Download your project to your EV3. Remember that when you download, all the parts of the project are downloaded. In your case that will be both of the programs that you have written for this exercise. Locate this new program starting with the second tab on the EV3 screen, place your robot inside the black oval on the mat, and run the program. What happens?

Let's discuss what is going on with this program. When you start the program, the **Move Steering** block starts the robot moving, and the point of control moves to the **Wait** block. This block says to read the value of reflected light until the value read becomes less than 50, at which point the point of control is moved to the next block. Since there is no next block, the program turns the robot off. You should notice that it doesn't stop very quickly. You are always better off to tell the robot exactly what you want it to do.

9\_\_\_\_ So add another **Move Steering** block after the **Wait** block, and set its mode to **Off**. Now download the project and run your program again. Now what happens?

Now your robot will stop more quickly because you have told it exactly what you want it to do when the light sensor sees the reflected light value fall below 50. Light values read by the **Color Sensor** range from 0 for the blackest of blacks to 100 for the whitest of whites. Now it should start becoming clear why we chose the < comparison operator and set what we call the **Threshold Value** to 50. In this exercise, we usually start the robot in a white area, and we are waiting for it to cross a black area and then stop. Since white values are closer to 100, and black areas are closer to 0, we use 50 as our **Threshold Value**, since it is about half way between the value the robot sees when it starts in white and the value it sees when we want it to stop in black.

Is it clear why we use the < operator in this case? How would you change your program if you started in black and wanted to stop when the robot comes to a white area? Try it!

Perhaps you pointed your robot so that it had to cross a green patch before encountering a black area. What happened in that case? Most likely it stopped at the green and never made it to the black. So that raises some questions about whether the **Color Sensor** can be used to distinguish colors. In order to look into this, we need to be able to understand what values the **Color Sensor** is reading as it moves over different colors.

10\_\_\_\_We're going to use the robot to tell us what values it is reading with its **Color Sensor** as it moves over different colors on the mat. Use the left and right buttons to move to the third tab on the EV3 screen. The first item below the tab should say **Port View**. Using this view we can see what the robot is sensing at each of its ports. Press the center button to select the **Port View**. The screen will now show that you are looking at Port 1, which has a **Touch Sensor** connected to it. Click the right button, and Port 2 will

13

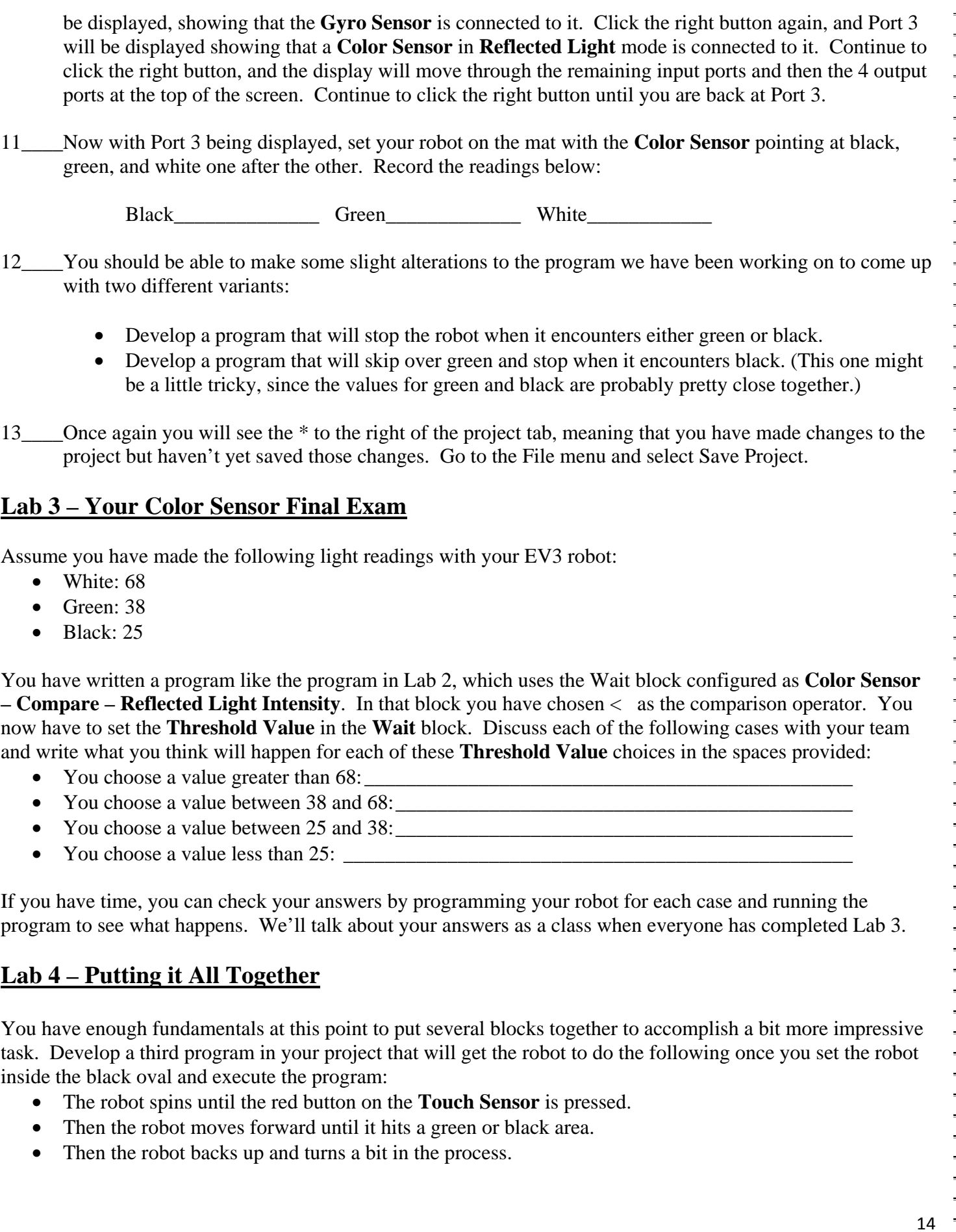

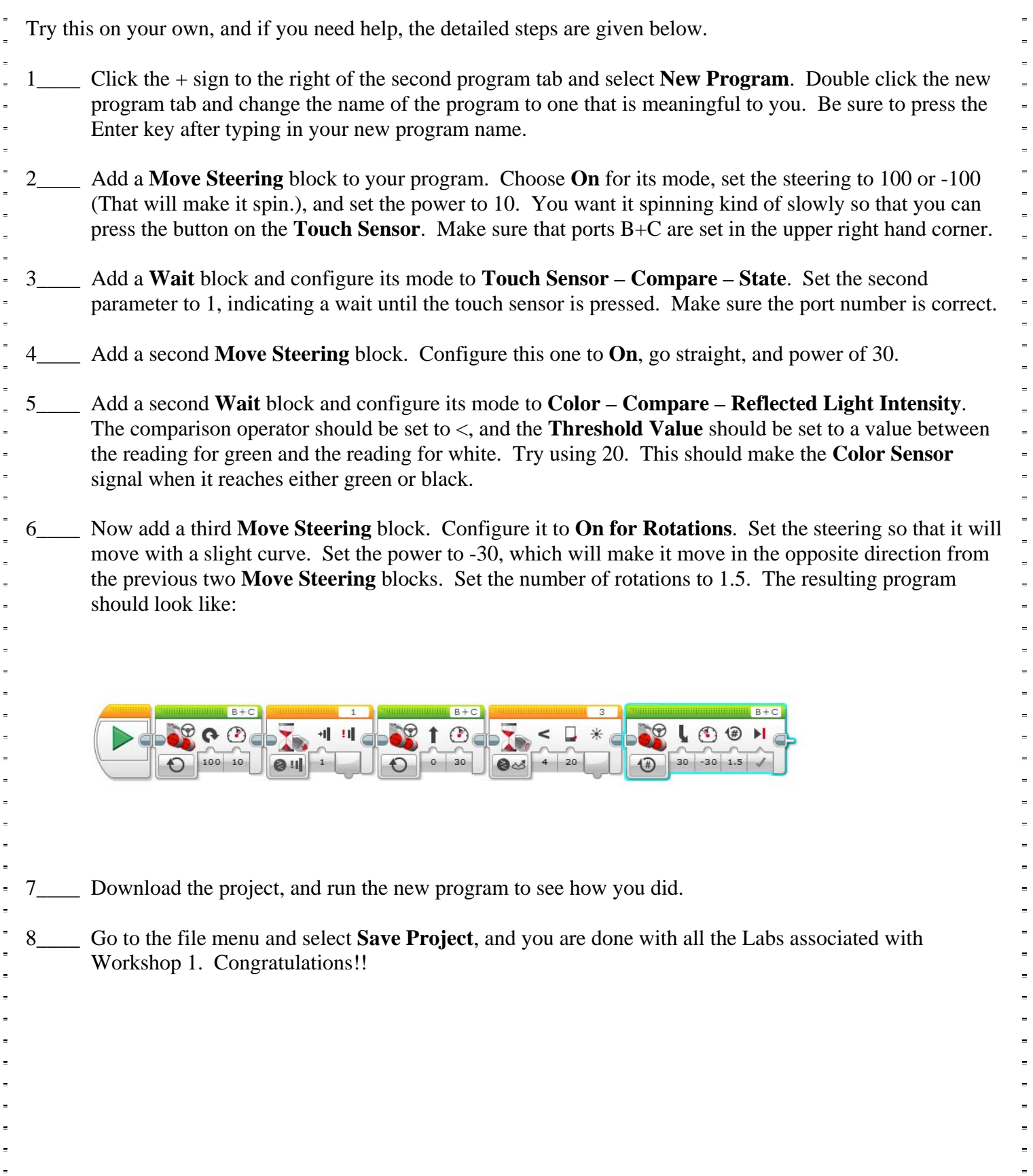

### **Resources**

http://www.lego.com/en-us/mindstorms/about-ev3

http://www.k-12robotics.org/uploads/5/6/3/3/5633548/pdf\_introduction\_to\_robotics.pdf

http://www.slideshare.net/cybertronicinstituto/ev3-student-worksheets

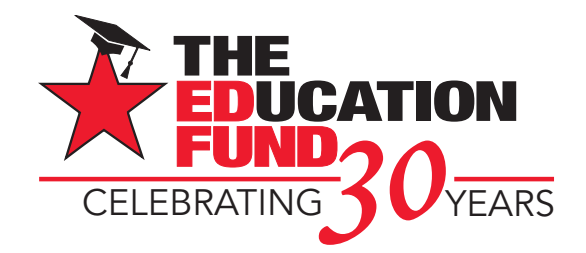

# Apply for an IMPACT II Adapter Grant!

M-DCPS teachers, media specialists, counselors or assistant principals may request funds to implement an IMPACT II idea, teaching strategy or project from the Idea EXPO workshops and/or curriculum ideas profiled annually in the *Ideas with IMPACT* catalogs from 1990 to the current year, 2015-16. Most catalogs can be viewed at The Education Fund website at www.educationfund.org under the heading, "Publications."

- Open to all K-12 M-DCPS teachers, counselors, media specialists
- Quick and easy reporting requirements
- Grants range from \$150 \$400
- Grant recipients recognized at an Awards Reception

To apply, you must contact the teacher who developed the idea before submitting your application. Contact can be made by attending a workshop given by the disseminator, communicating via email or telephone, by visiting the disseminator in their classroom, or by having the disseminator visit your classroom.

Project funds are to be spent within the current school year or an extension may be requested. An expense report with receipts is required by May 2, 2016.

## **APPLICATION DEADLINE: December 11, 2015**

Apply online at www.educationfund.org

### **For more information, contact:**

Edwina Lau, Program Director 305.558.4544, ext. 113 elau@educationfund.org

# drivinga **brighter future**

**Ford Motor Company Fund** 

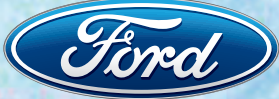

Ford Motor Company Fund and Community Services builds communities through volunteerism and partnerships with nonprofit organizations that focus on education, preserving America's heritage, and automotive safety.

**The Education Fund's IMPACT II program offers teachers new ways to engage South Florida students.**

**Ford salutes your efforts to create a stronger, more innovative future for your classroom.**

**www.community.ford.com**

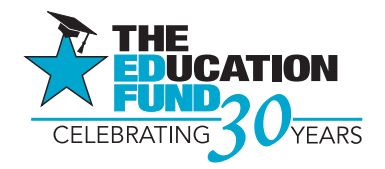

## **Contributors with IMPACT**

#### **Platinum Star**

### **FLORIDA MATCHING GRANTS PROGRAM**

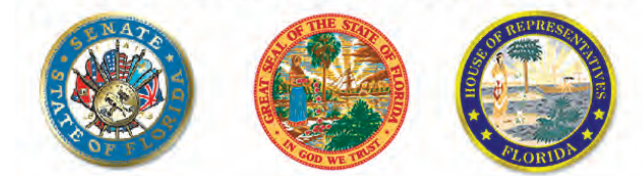

**Gold Star**

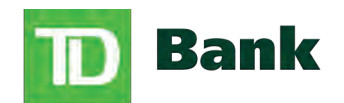

America's Most Convenient Bank®

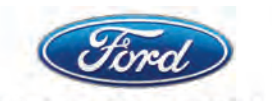

**Ford Motor Company Fund** 

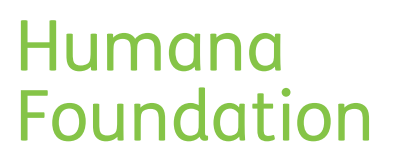

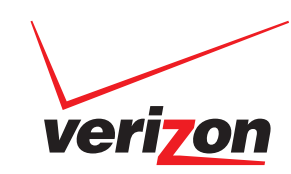

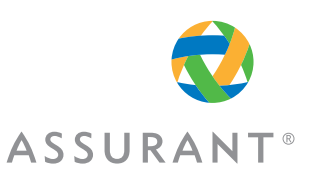

FLORIDA

P 1 Dodge **FOUNDATION** 

**Silver Star**

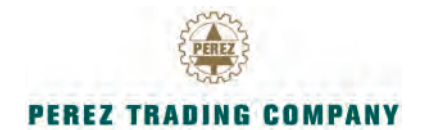

**Rod and Lucy Petrey**

**Raj Rawal and Anne Marie Miller** **Robert Russel Memorial Foundation**

**Bronze Star**

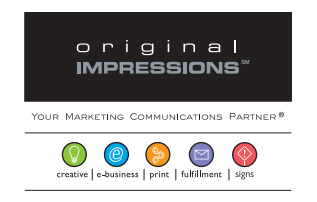

**The Jack Chester Foundation**<br>**Foundation**<br>**Boeing** 

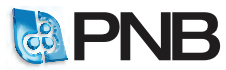

**Miami SportfishingTournament/ Gary M. Pappas**